# **BALLUFF**

# BNI PNT-509-105-Z033 IP67 Module User´s Guide

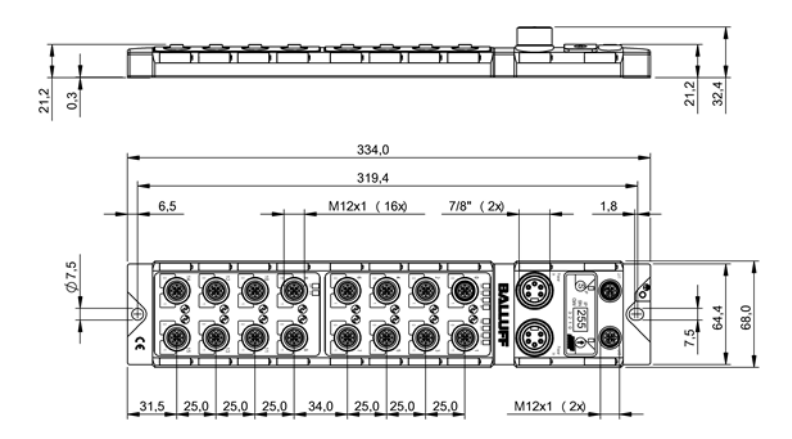

### **Table of contents**

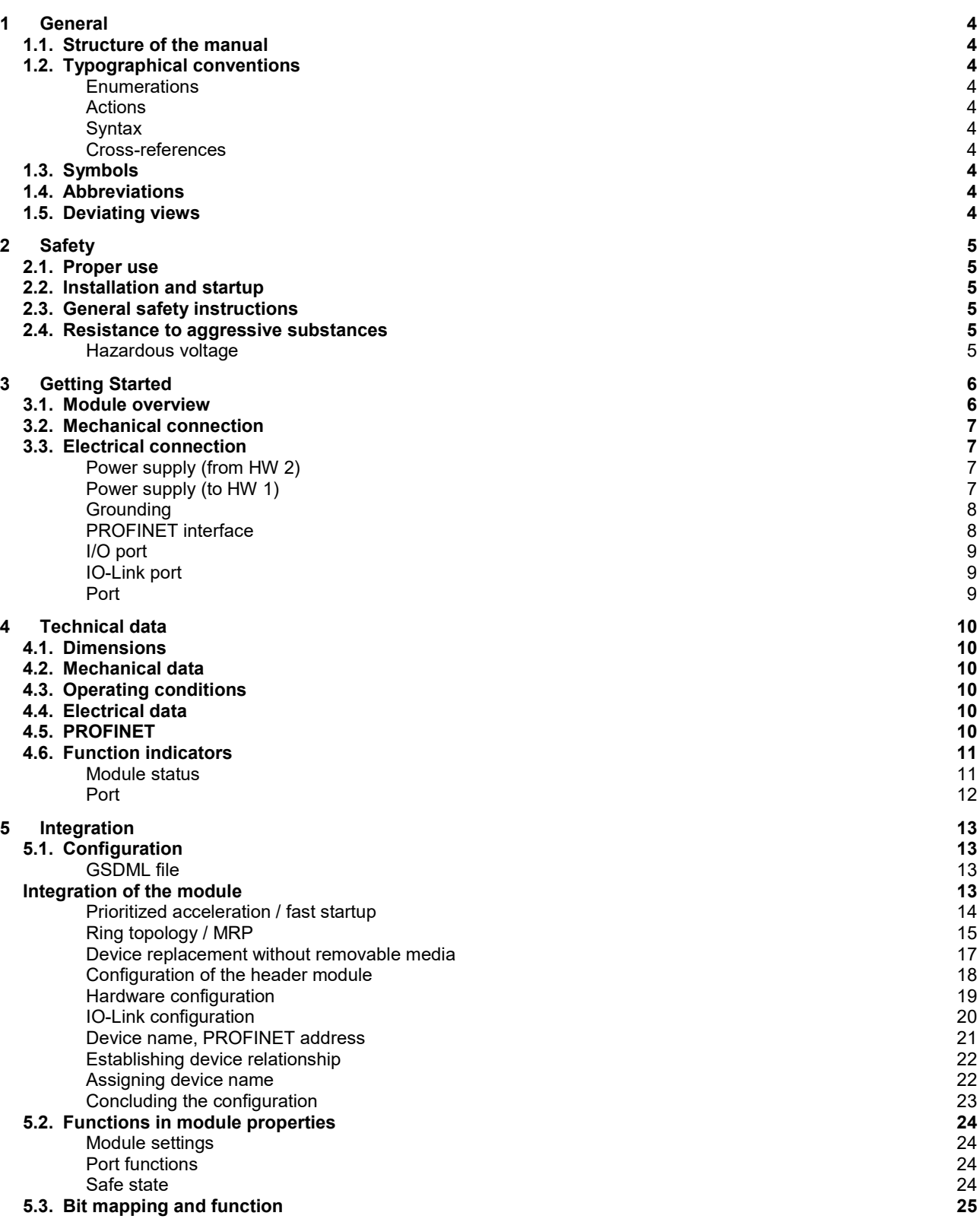

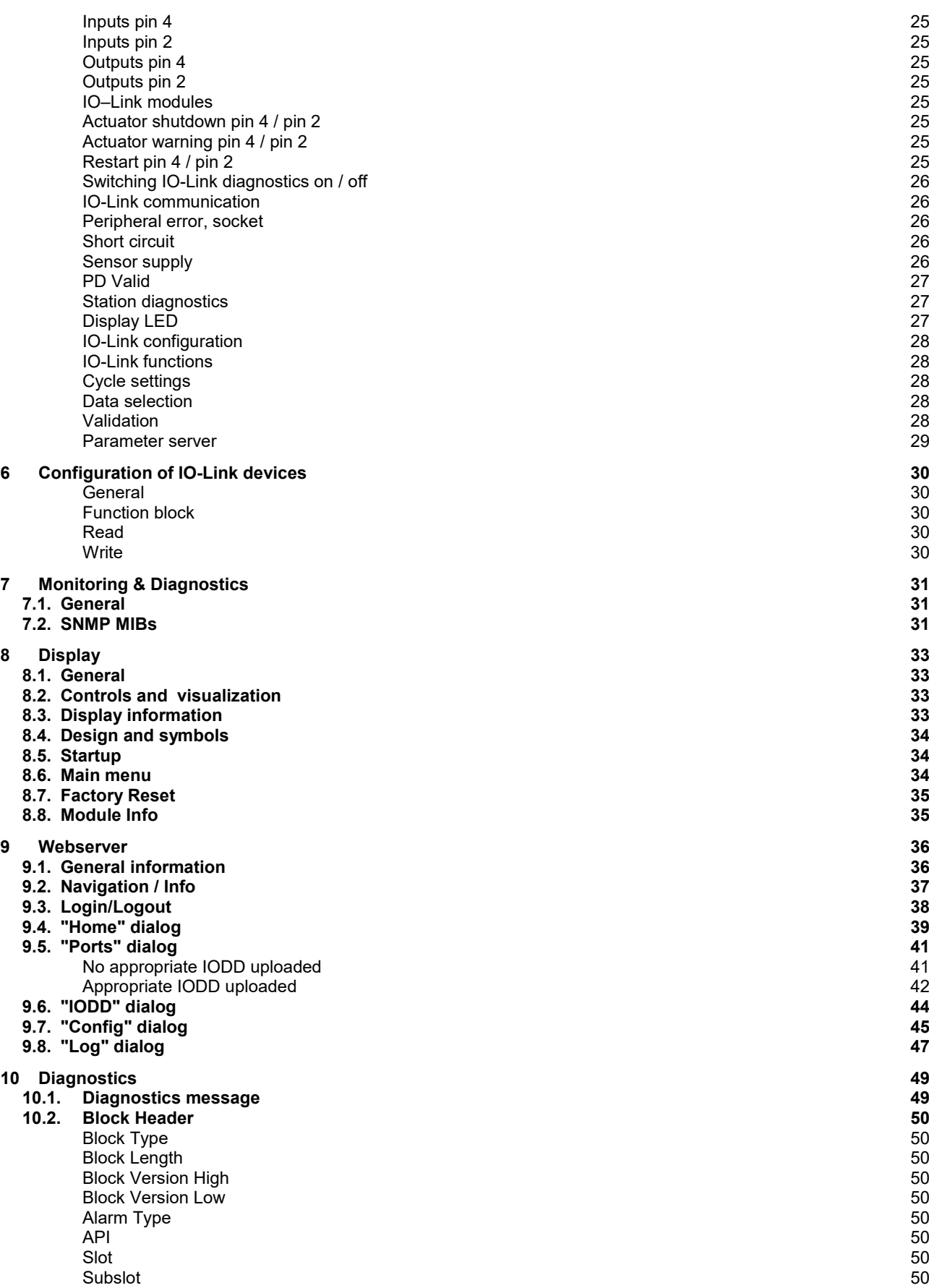

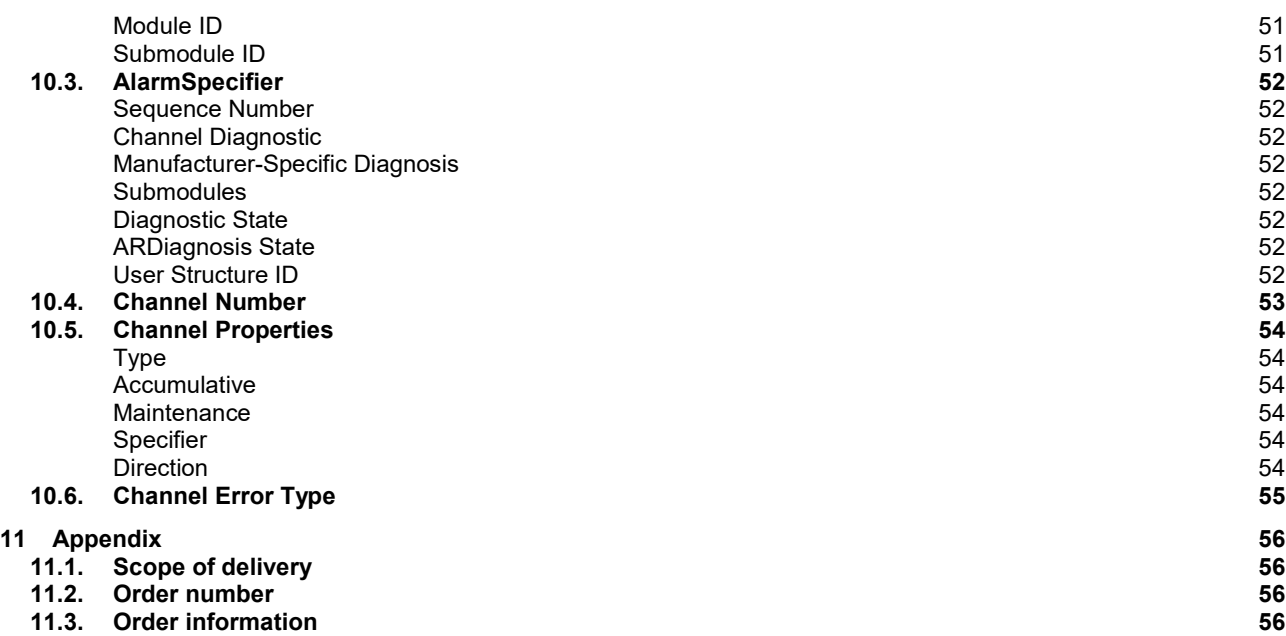

### <span id="page-4-0"></span>**1 General**

<span id="page-4-9"></span><span id="page-4-8"></span><span id="page-4-7"></span><span id="page-4-6"></span><span id="page-4-5"></span><span id="page-4-4"></span><span id="page-4-3"></span><span id="page-4-2"></span><span id="page-4-1"></span>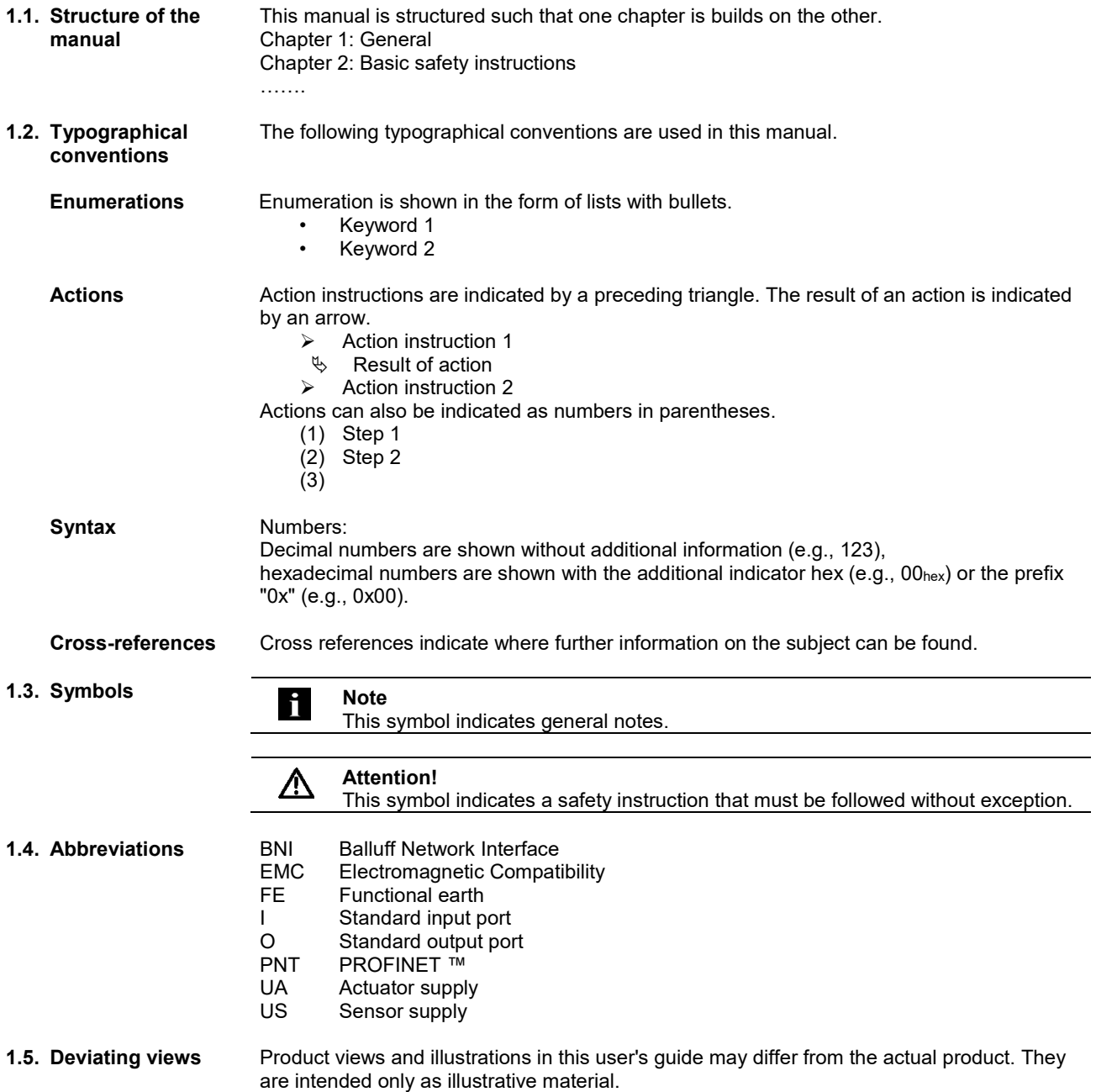

### <span id="page-5-0"></span>**2 Safety**

<span id="page-5-5"></span><span id="page-5-4"></span><span id="page-5-3"></span><span id="page-5-2"></span><span id="page-5-1"></span>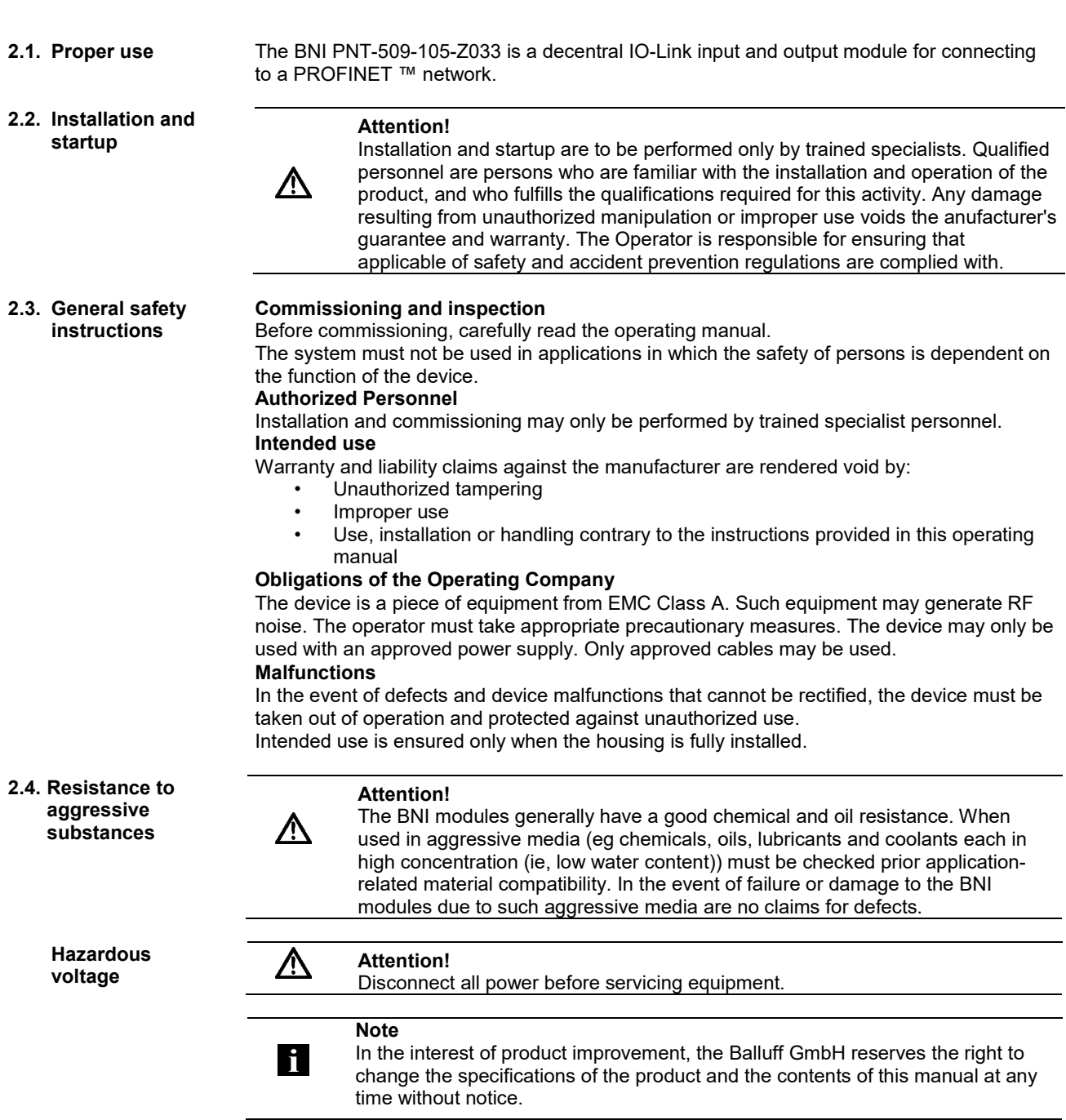

<span id="page-6-1"></span><span id="page-6-0"></span>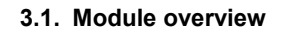

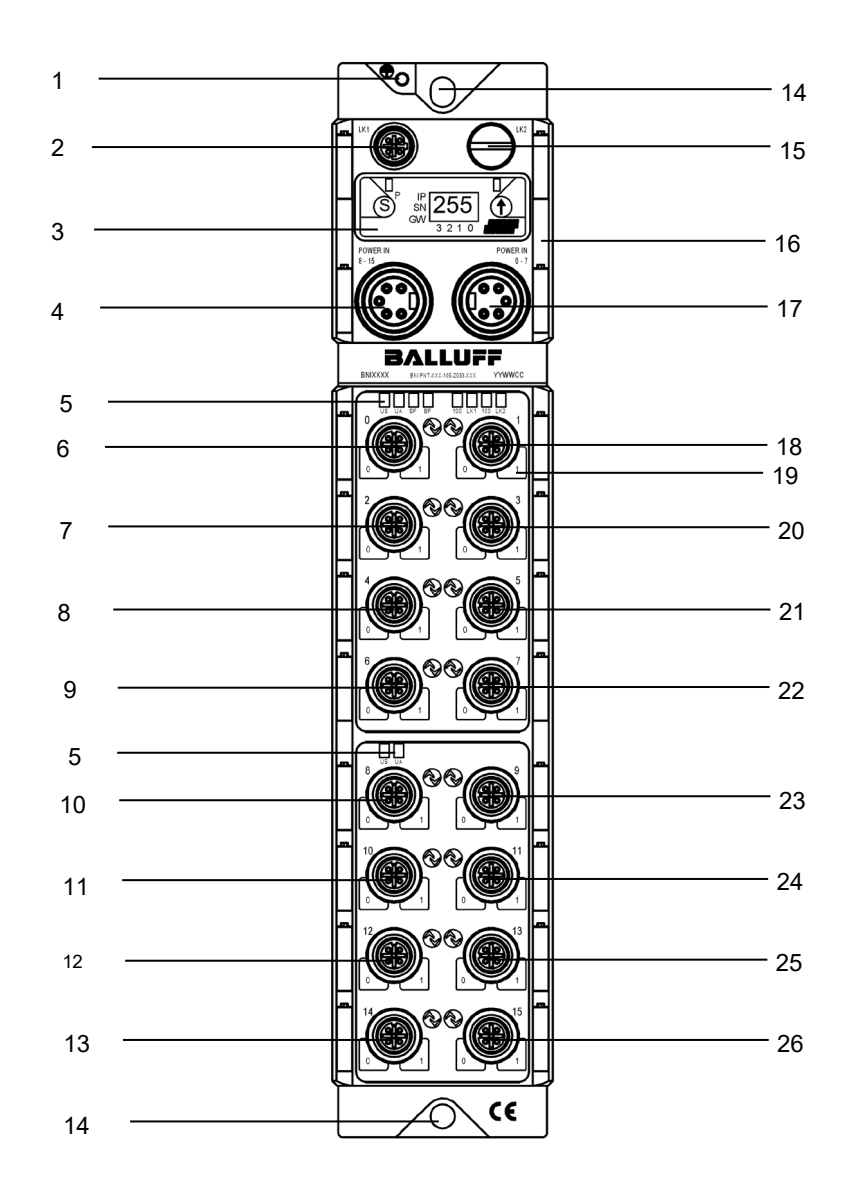

Figure 1 – Overview of BNI PNT-509-105-Z033

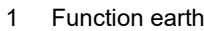

- PROFINET ™ port 1
- Display
- 4 Power IN 8-15<br>5 Status LEDs
- 5 Status LEDs<br>6 Port 0
- Port 0
- 
- Port 2 8 Port 4<br>9 Port 6
- Port 6
- Port 8
- Port 10
- Port 12 Port 14
- Mounting hole
- PROFINET ™ port 2
- Label Power IN 0-7
	-
- Port 1
- Pin/Port LEDs Port 3
- 
- Port 5
- Port 7
- Port 9
- Port 11
- Port 13
- Port 15

<span id="page-7-0"></span>**3.2. Mechanical connection** The module is secured by means of two M6 screws and two washers. Insulation support is available separately.

<span id="page-7-1"></span>**3.3. Electrical connection**

> <span id="page-7-2"></span>**Power supply** (from HW<sup>2</sup>)

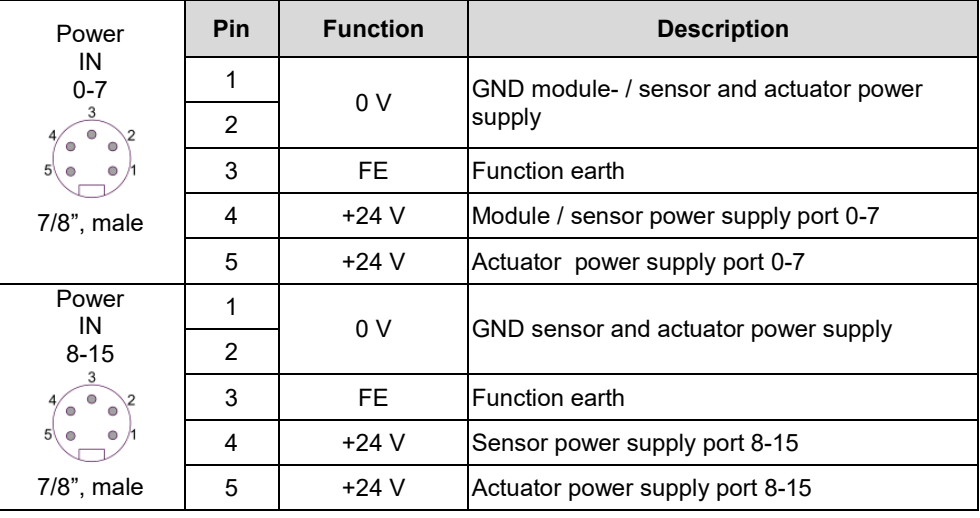

## <span id="page-7-3"></span>**Power supply (to**

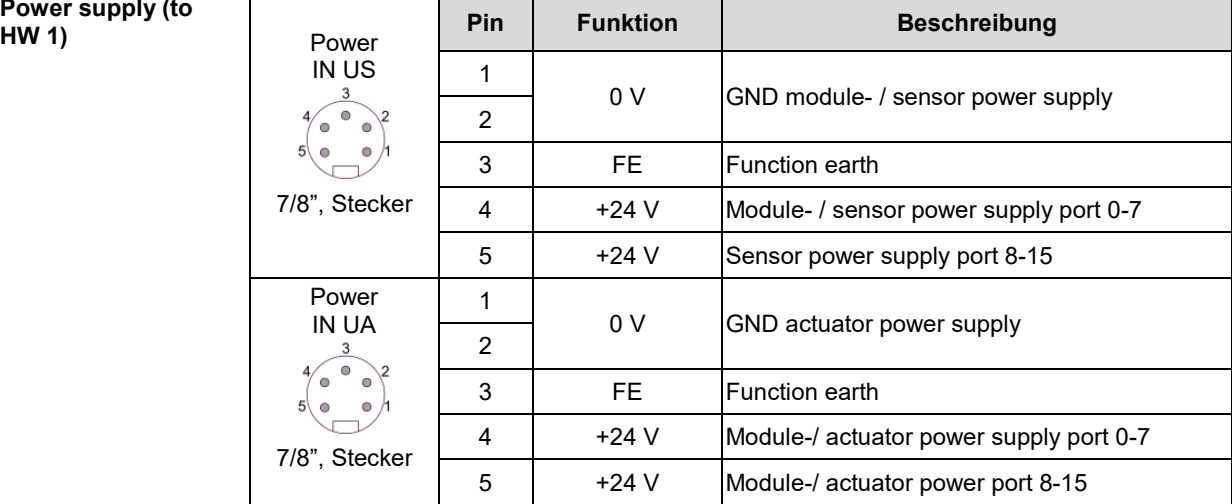

### **Note li**

Provide sensor/bus power and actuator power from seperate power sources if possible. Total current < 9 A per Pin. The total current of all modules may not exceed 9A power supply

### <span id="page-8-0"></span>**Grounding**

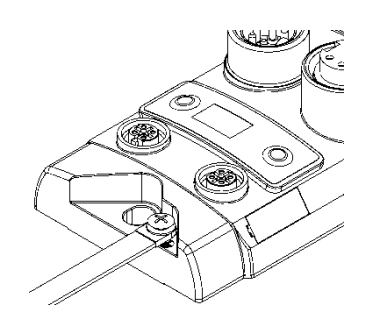

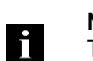

**Note** The ground connection between housing and machine must have a low impedance and be as short as possible.

<span id="page-8-1"></span>**PROFINET interface**

### M12, D-coded, female

Ö

 $\overline{4}$ 

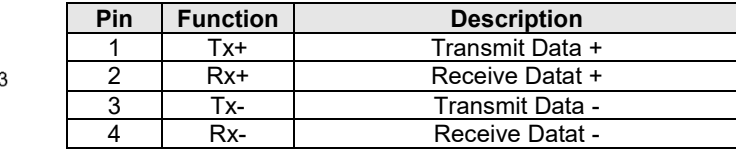

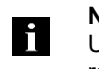

### **Note**

Unused I/O ports must be provided with cover caps in order to ensure enclosure rating IP67.

<span id="page-9-0"></span>

**I/O port** M12, A-coded, female

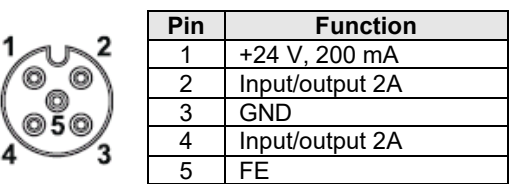

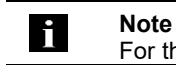

4

For the digital sensor inputs, refer to guideline on inputs EN 61131-2, Type 3.

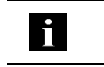

**Note** Each output receives a maximum current of 2.0 A.

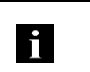

Δ

**Note**

Unused I/O ports must be provided with cover caps in order to ensure enclosure rating IP67.

<span id="page-9-1"></span>**IO-Link port** M12, A-coded, female

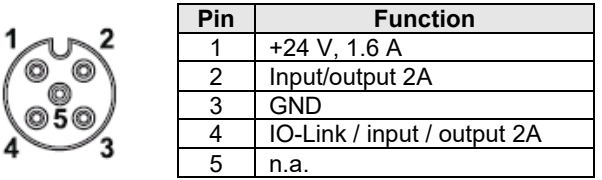

<span id="page-9-2"></span>**Port** 

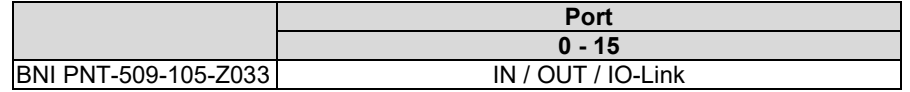

#### <span id="page-10-0"></span>**4 Technical data**

#### <span id="page-10-1"></span>**4.1. Dimensions**

<span id="page-10-5"></span><span id="page-10-4"></span><span id="page-10-3"></span><span id="page-10-2"></span>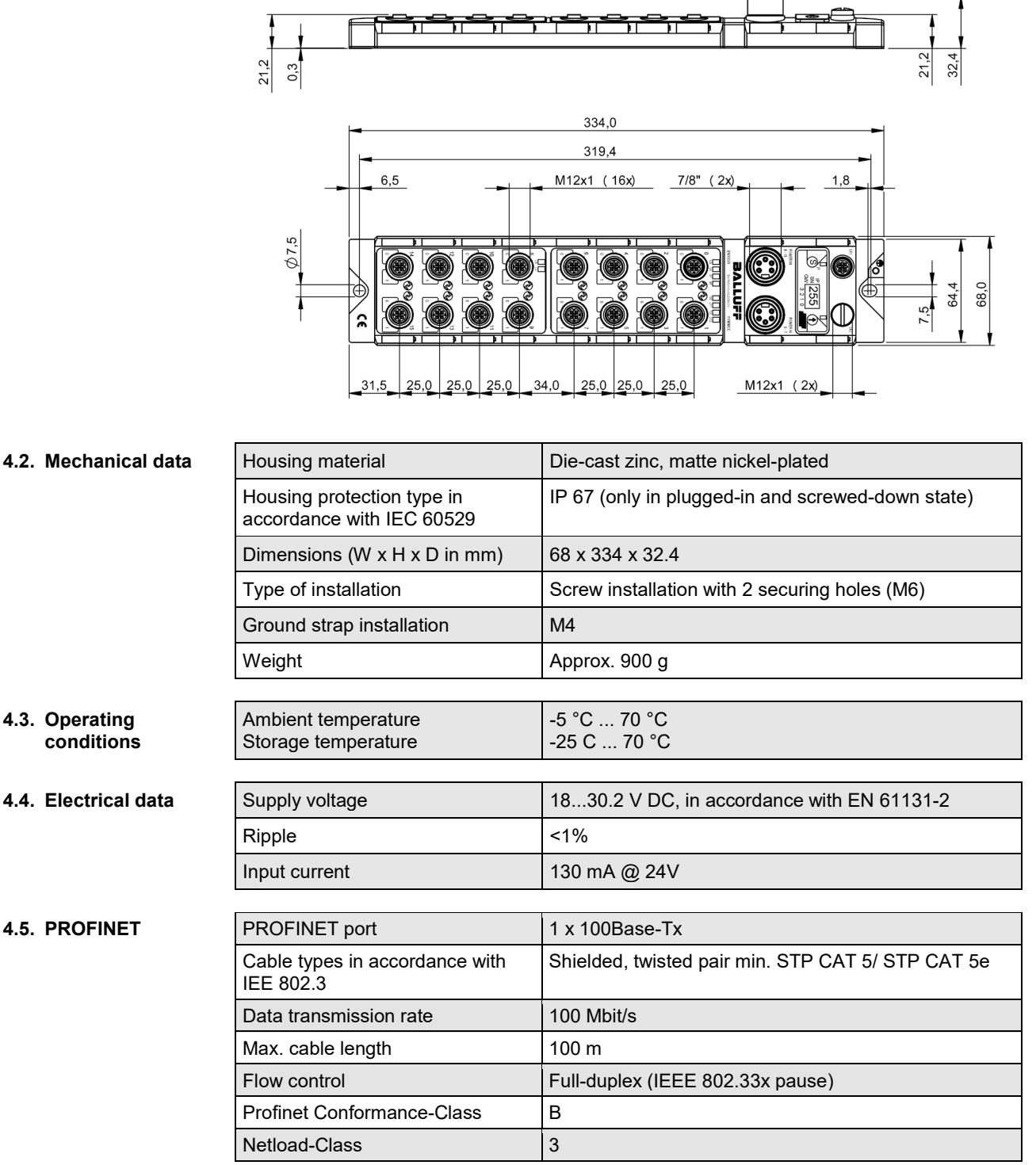

#### **4 Technical data**

#### <span id="page-11-0"></span>**4.6. Function indicators**

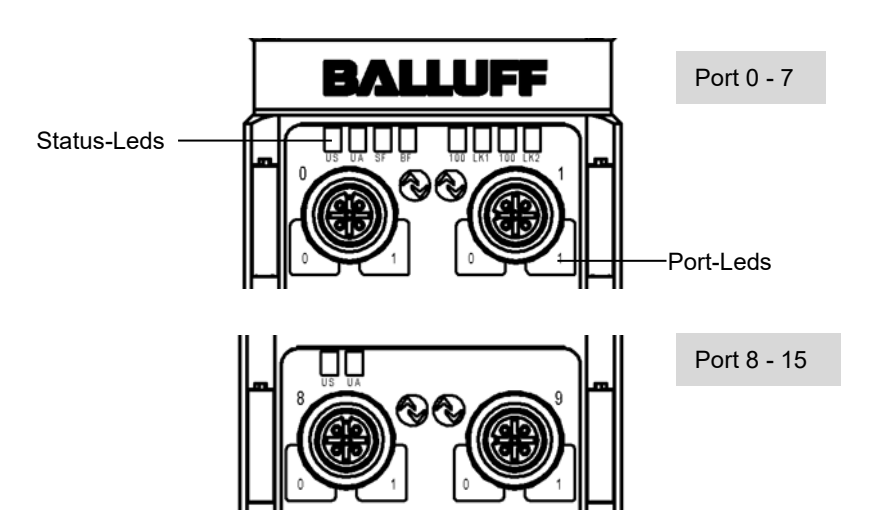

#### <span id="page-11-1"></span>**Module status**

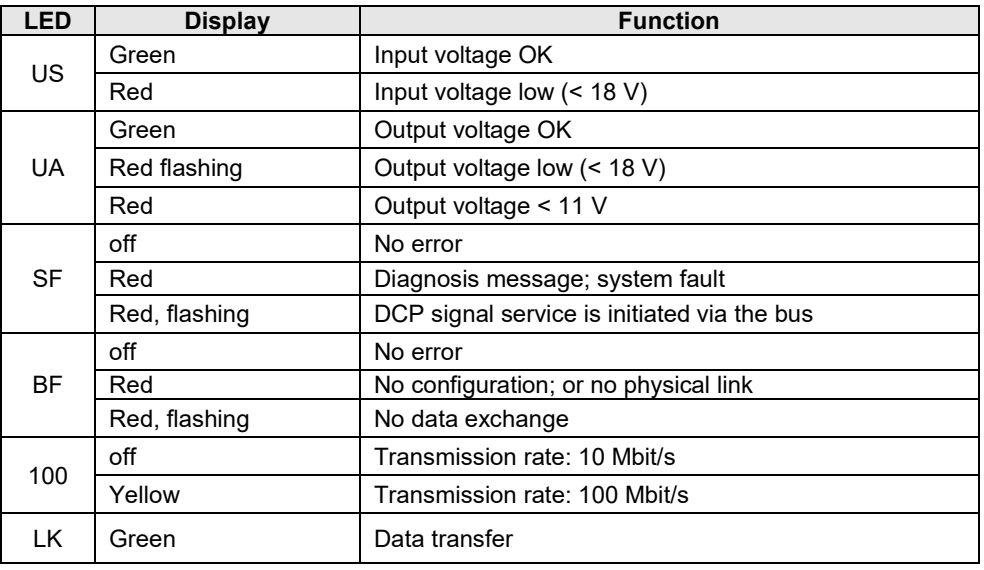

### **4 Technical data**

<span id="page-12-0"></span>

#### **Port Standard port**

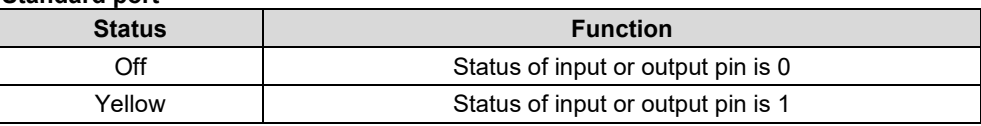

### **IO-Link port**

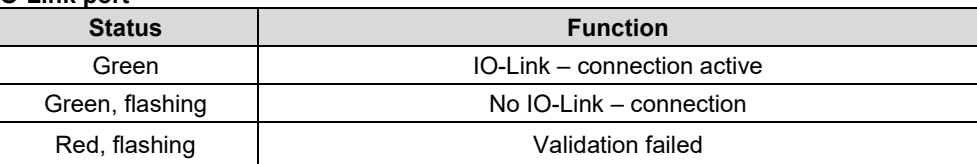

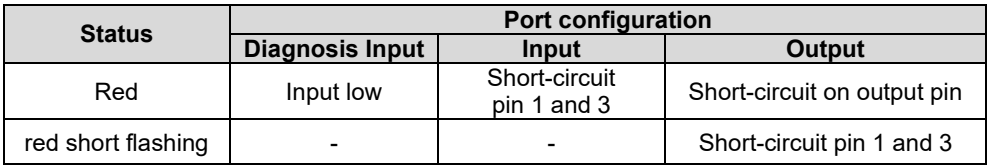

<span id="page-13-1"></span><span id="page-13-0"></span>**5.1. Configuration** When planning Profibus devices, a device is depicted as a modular system with a header module and several data modules. The screenshots shown here have been taken from the configuration software of the Siemens HW config.

<span id="page-13-2"></span>**GSDML file** The device data required for project planning is saved in GSDML files (**G**eneric **S**tation **D**escription **M**arkup **L**anguage). The GSDML files are available in two languages as an Internet download (www.balluff.com). The data modules of an IO-Link module are depicted in the project planning software according to the slot. The GSDML file makes the possible data modules available (input or output of different data ranges). For configuration of the IO-Link modules, the corresponding data modules are assigned to a slot.

#### <span id="page-13-3"></span>**Integration of the module** The device can be found by searching in the catalog and inserted in the Profinet section by Drag & Drop.

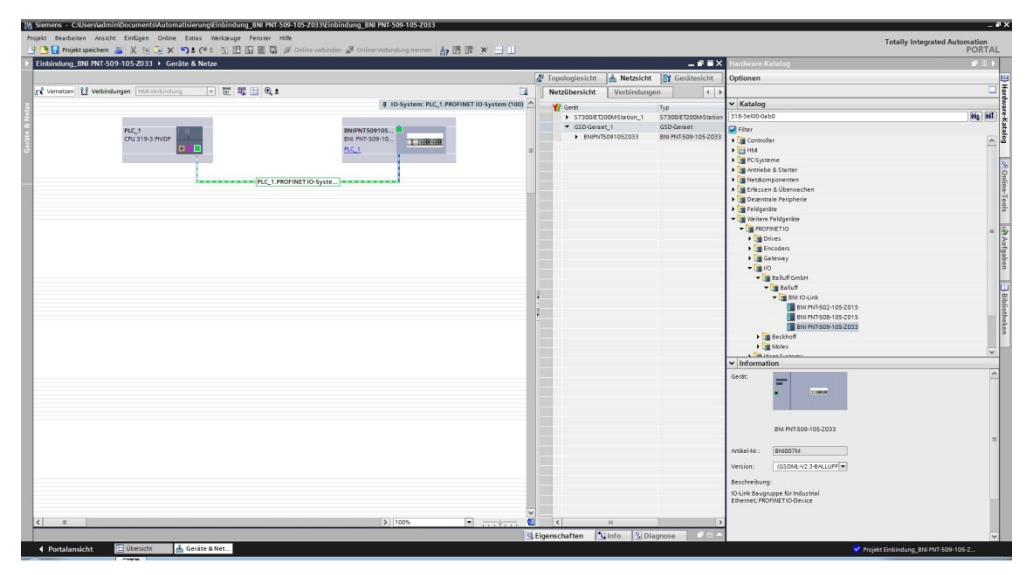

The BNIPNT509105Z033 module with submodules PN-IO, port 1-M12 and port 2-M12 are used for Profinet communication.

In X1 PN-IO, functions such as prioritized run-up or the domains for the ring topology can be selected.

Slot 1 is reserved for the header module; port functions (input, output, diagnostic input, IO-Link) or diagnostic messages can be defined here.

The remaining slots preassigned in the default configuration (2-17) are placeholders for the IO-Link modules or standard I/O modules.

Slot 2 is for the first IO-Link port / standard I/O port (port 0), slot 17 for the last.

If IO-Link communication is planned for a given port, the standard I/O module must be deleted and replaced with an IO-Link module, e.g., IOL\_E\_2byte.

#### <span id="page-14-0"></span>**Prioritized acceleration / fast startup**

The Balluff modules also have the function "Prioritized acceleration". If the prioritized acceleration or "fast startup" (FSU) is activated, the modules run within a time of <2s.

To activate the function, several settings must be made in the hardware configuration:

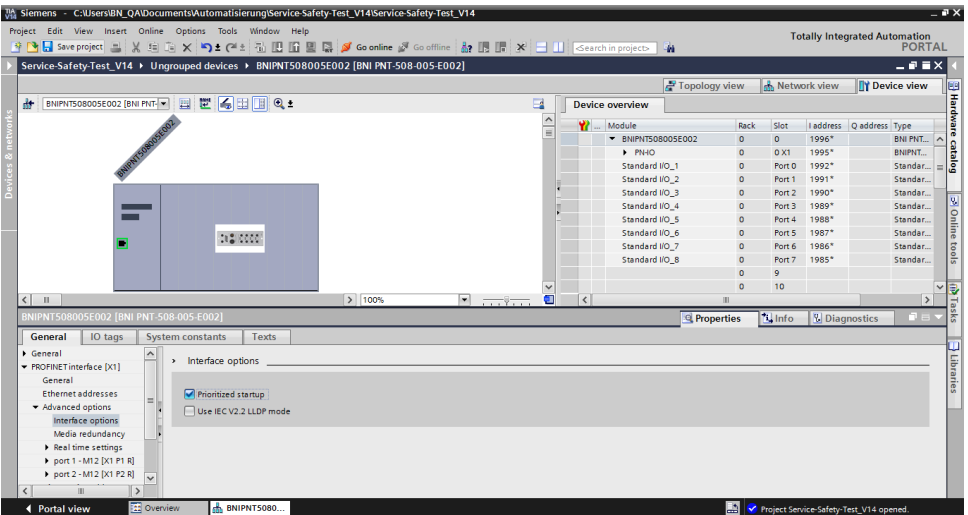

- Hook at prioritized startup

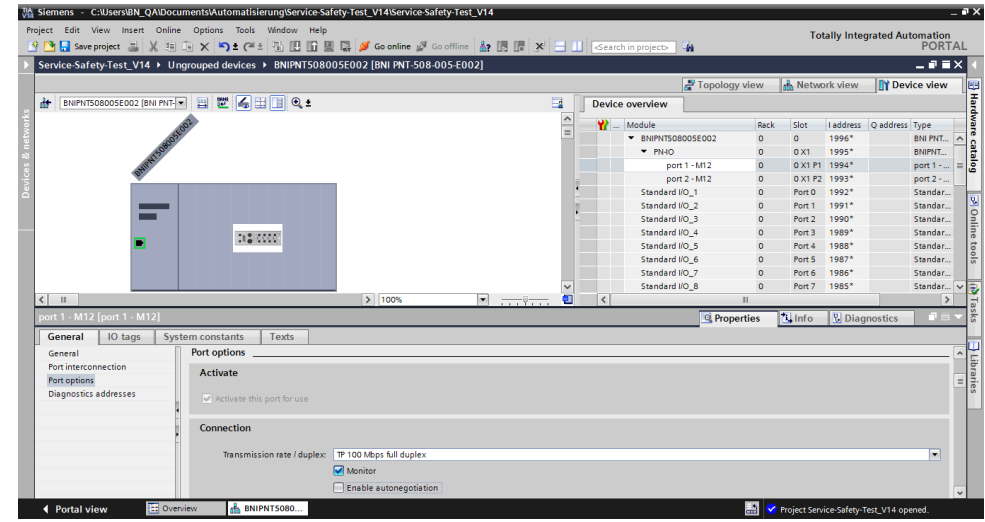

In order to ensure optimum acceleration in <2s:

- The transfer speed at all connected ports must be fixed to 100Mbit.
- Autonegotiation must not be activated.
- Observe port direction  $\rightarrow$  Port 1 IN Port 2 OUT
- Unused PN IO ports (eg last module in the Lino topology) do not have to be changed.

<span id="page-15-0"></span>**Ring topology / MRP** The Balluff PNT modules support the ring topology with media redundancy, which is enabled by the Media Redundancy Protocol (MRP). To do this, the module must be in the same topology instance as the MRP master (managed switch, CPU ...). The instance can be set here:

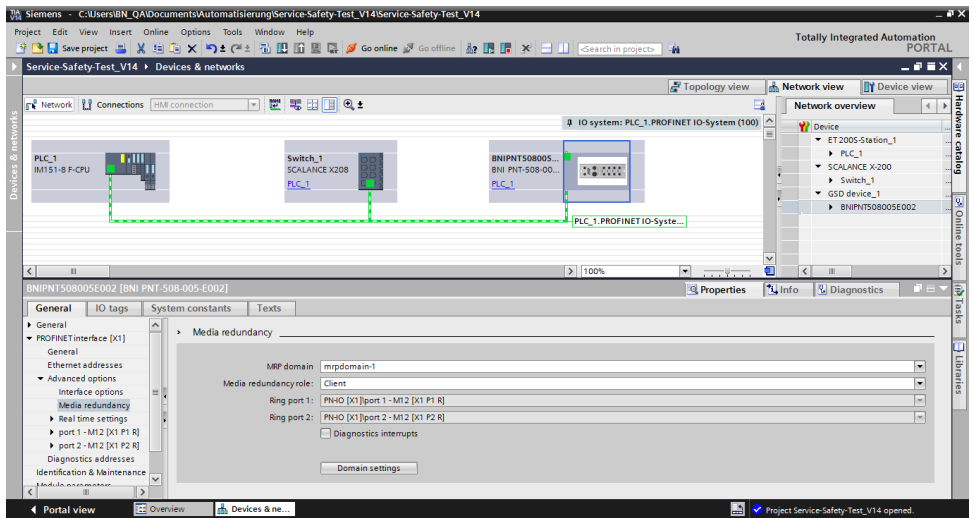

Media redundancy role must be set to "Client". By default, "non-participant" is set.

With the ring topology, it is possible to build up a redundant system. In normal operation, one side of the loop line is deactivated by the MRP master. If the cable is damaged / capped in the ring, the deactivated branch is reactivated and two line topologies are created.

To ensure an uninterrupted operation, the response monitoring time should be> 200ms. Because the MRP master takes some time to activate the second string. If the response monitoring time is less than the switching time of the MRP master, the communication breaks down.

The response monitoring time is calculated from the "update time" and from the factor "Accepted update time without IO data":

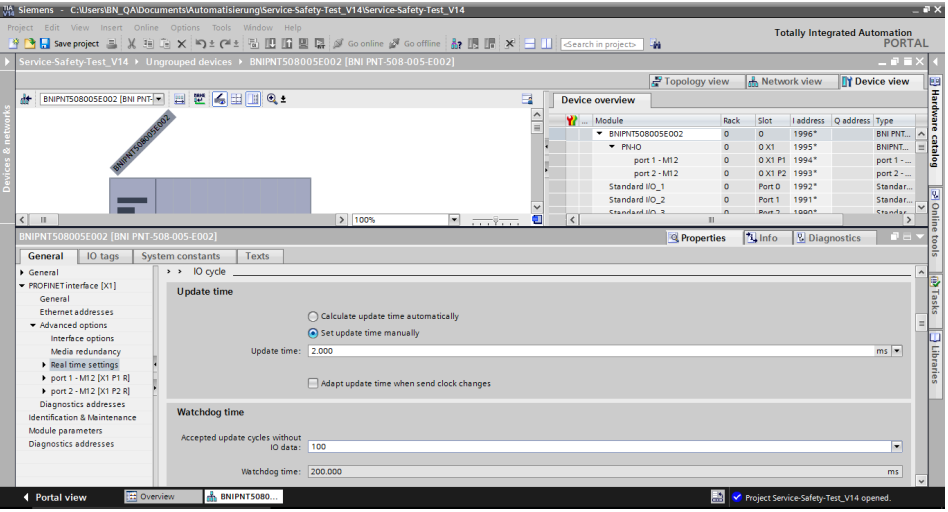

<span id="page-17-0"></span>**Device replacement without removable media** The Balluff modules also support simple device replacement during operation. LLDP is used for this. Please follow the below mentioned instructions for an simple device replacement.

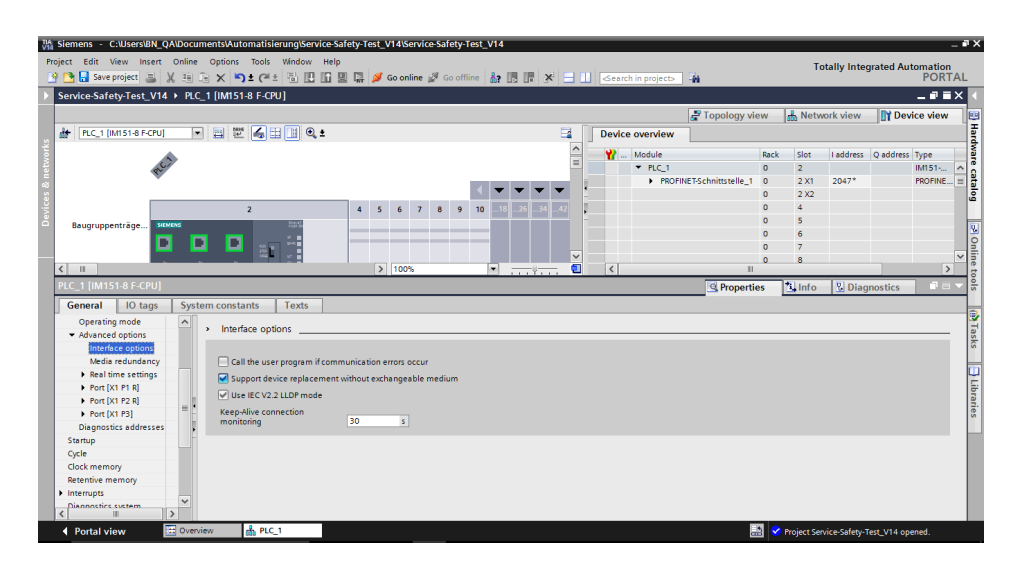

In the HW configuration of the CPU, the "device replacement without removable medium" must be enabled.

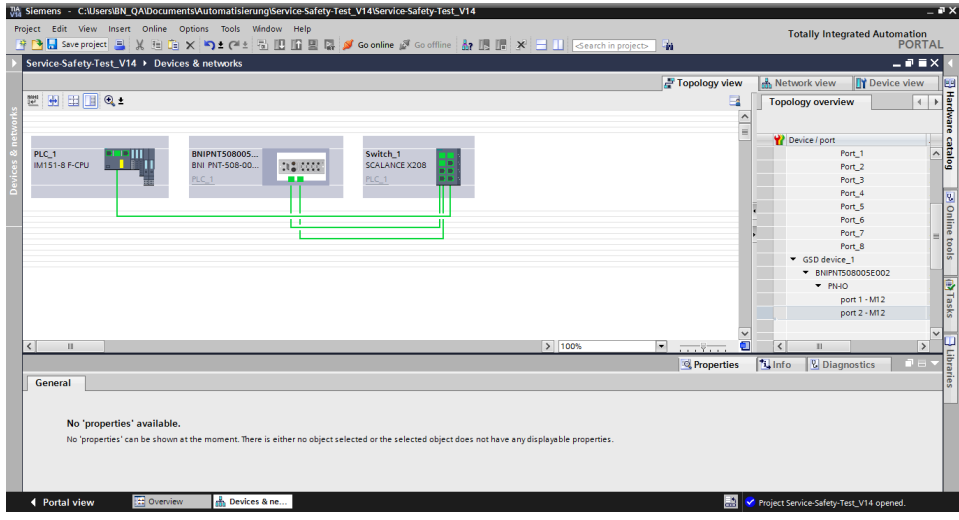

The PROFINET topology must be created in the HW configuration. The connections of the individual ports must match the wiring of the hardware. If the topology is not correct in the HW configuration, errors can occur..

**module**

<span id="page-18-0"></span>**Configuration of the header**  Double-click on the header module to open its properties. Click on the "Parameter" tab to open a menu selection for defining the port functions and diagnostic functions.

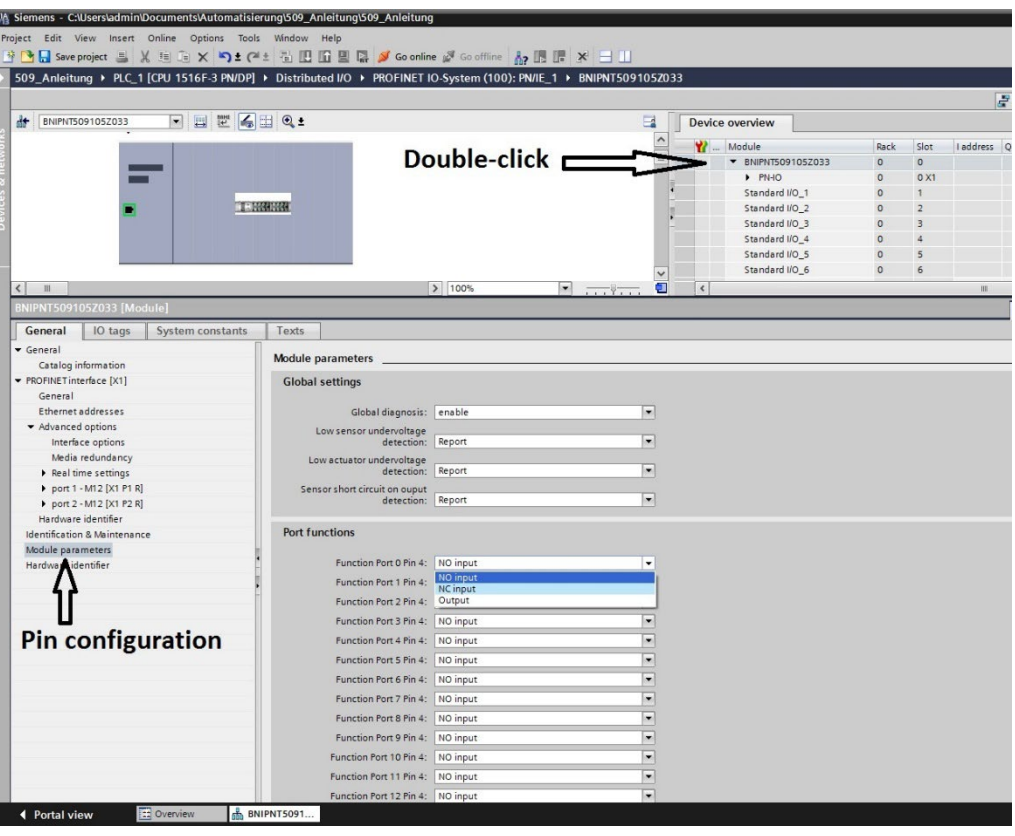

**Note**

**IO-Link configuration:**

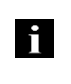

If the connected IO-Link device makes outputs available, pin 2 must be configured to output on the corresponding port. **Standard input and output:**

For each port, the function (N.C., N.O., diagnostic input (pin 2)) can be arbitrarily selected for each port at pin 2 and pin 4.

<span id="page-19-0"></span>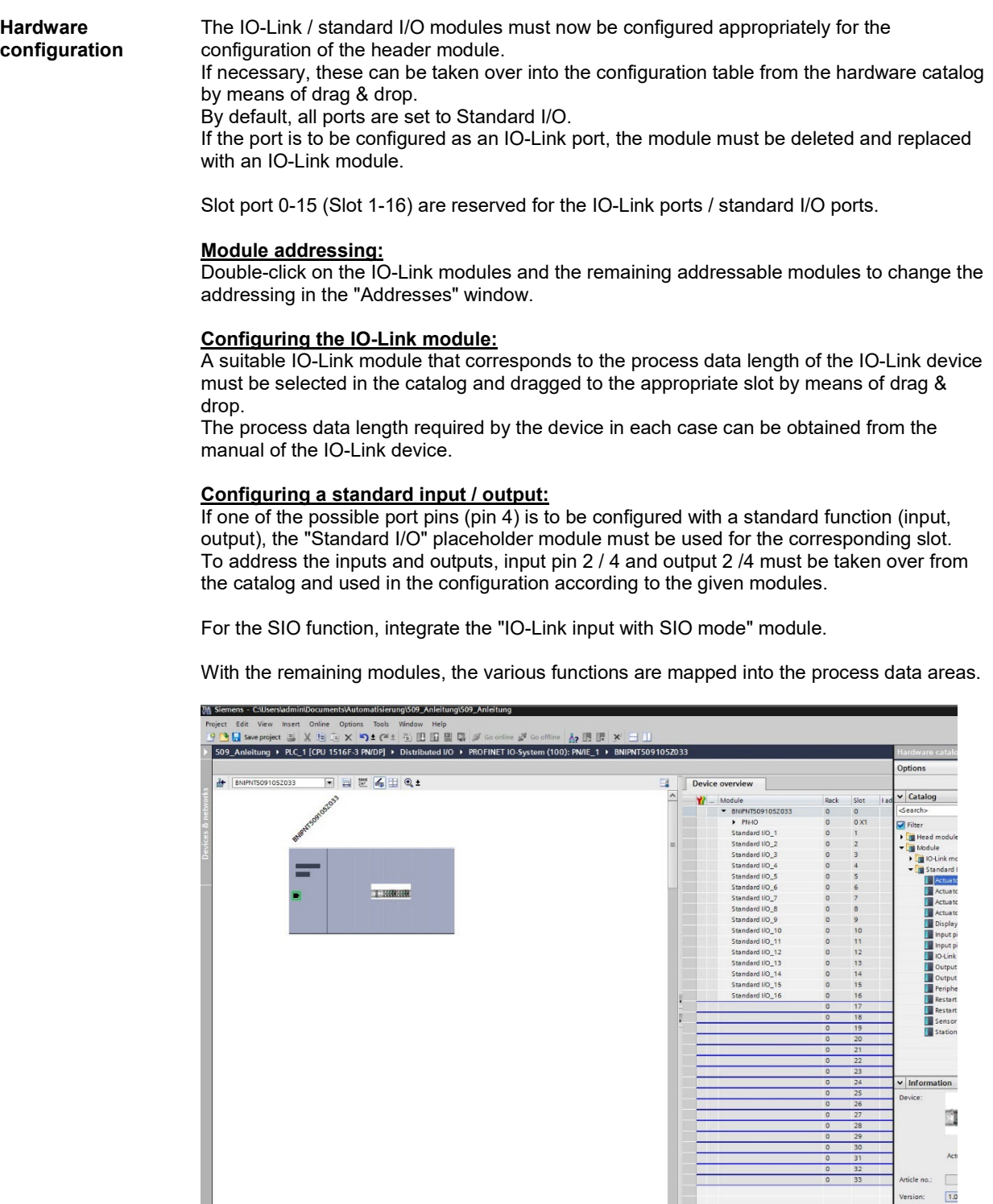

 $\bigcup$  100%

**Example 19 Constitution Constitution Constitution Constitution Constitution Constitution Constitution Constitution** 

<span id="page-20-0"></span>**IO-Link configuration** Double-click on the IO-Link module to change the IO-Link parameters of the respective port pins.

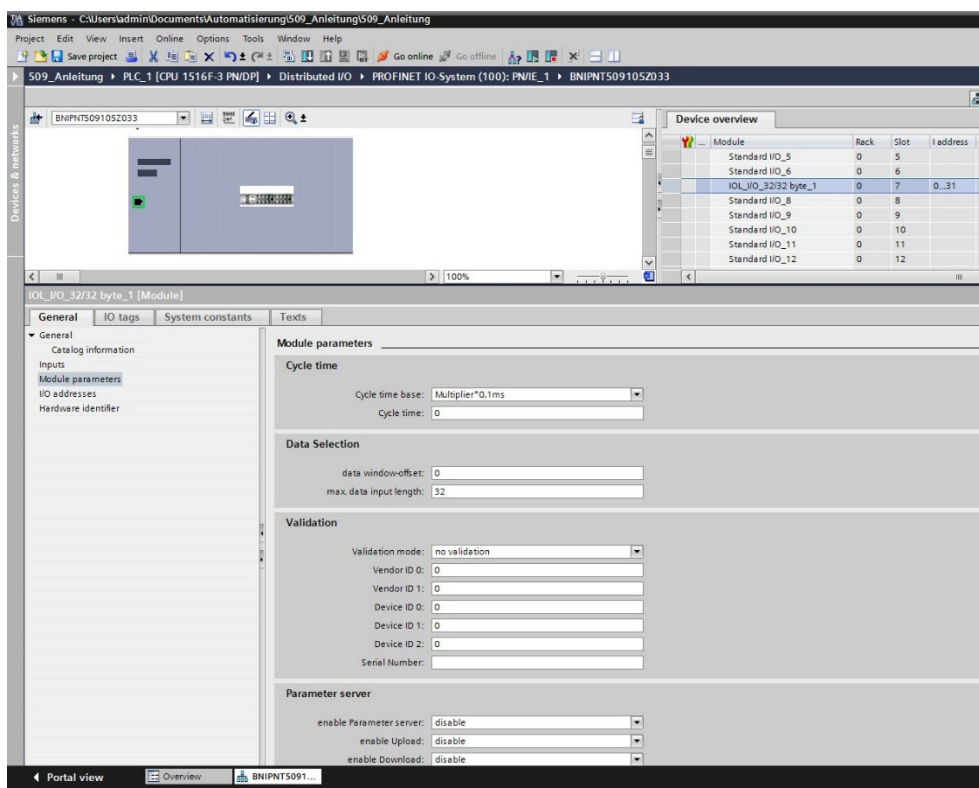

#### <span id="page-21-0"></span>**Device name, PROFINET address**

Double-click on the module in the PROFINET line to view the communication parameters of the module.

The device name and the Profinet address (IP) are configured here.

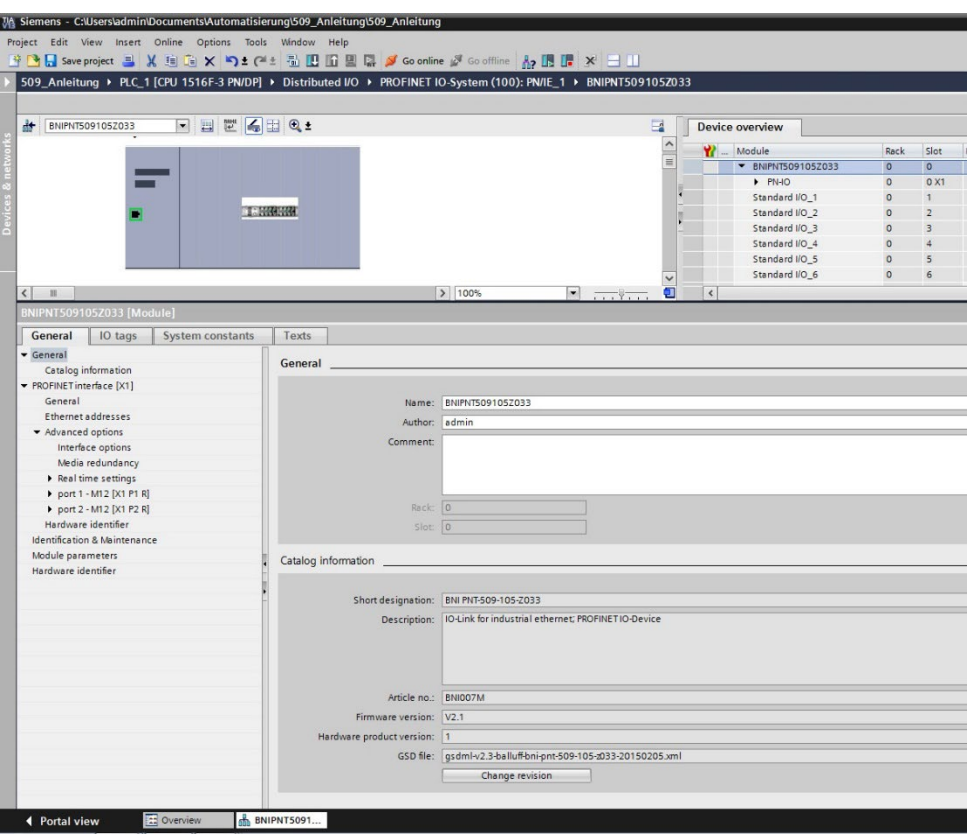

<span id="page-22-0"></span>**Establishing device relationship**

Navigate through "Target system" -> "Ethernet" -> "Assign device name" to start the tool for assigning the module a device name.

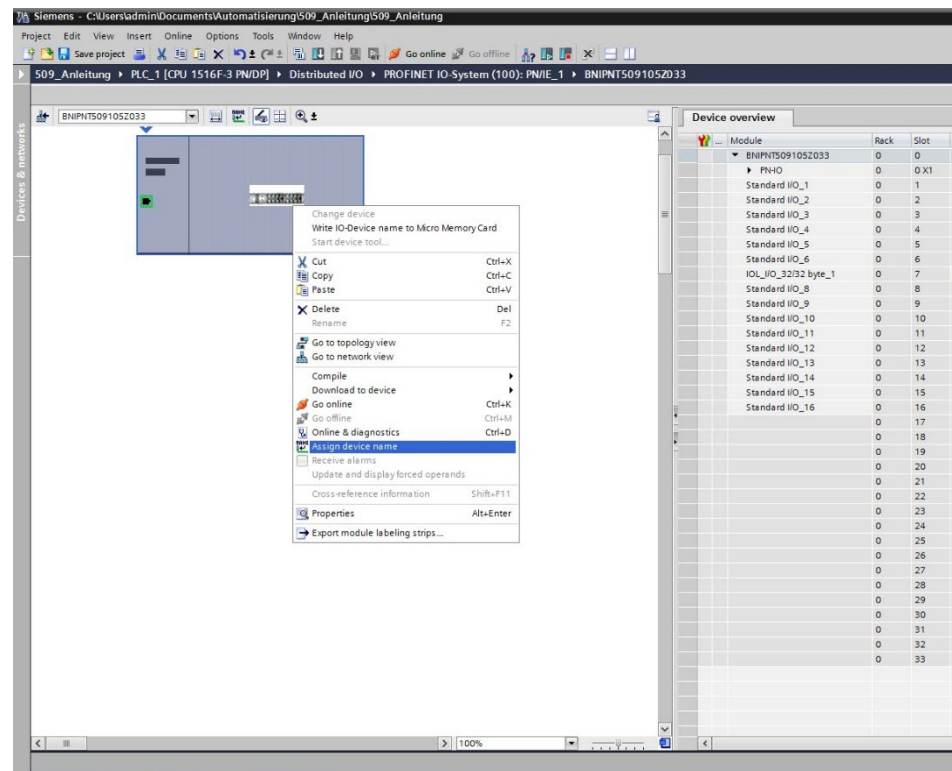

#### <span id="page-22-1"></span>**Assigning device name**

Select the desired name and use "Assign name" to assign the marked device that you found.

The device name must be the same as that previously configured under Device properties (see previous page).

Identification takes place via the MAC address (on the rear of the device) or via the Flashing test.

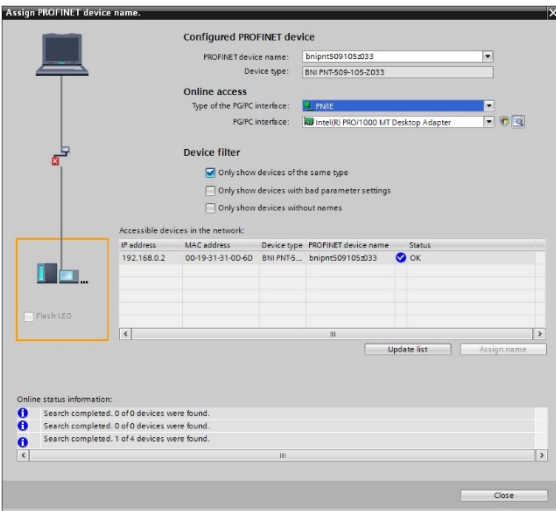

<span id="page-23-0"></span>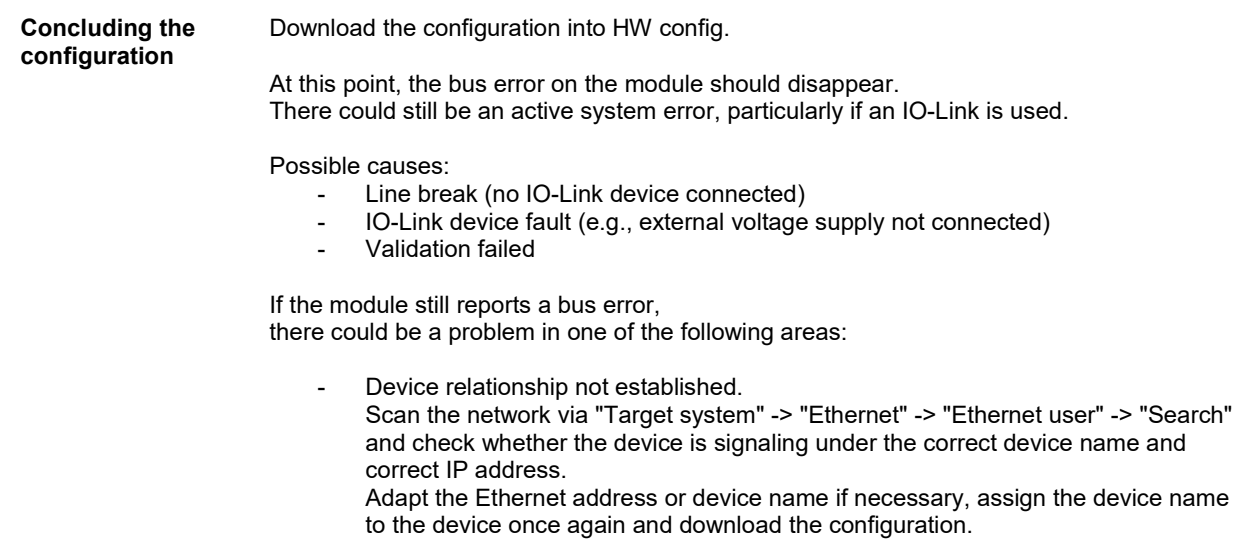

<span id="page-24-3"></span><span id="page-24-2"></span><span id="page-24-1"></span><span id="page-24-0"></span>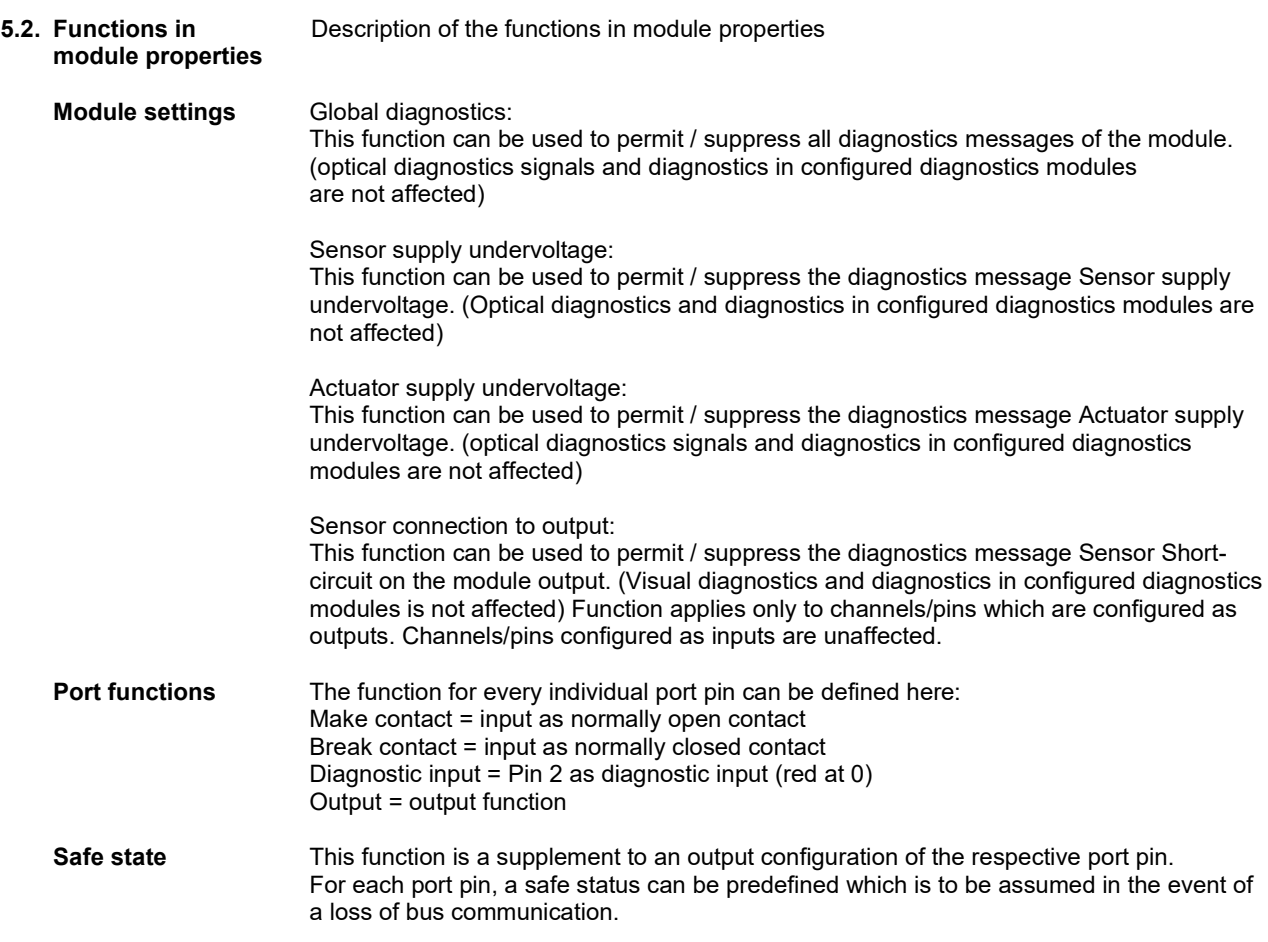

<span id="page-25-8"></span><span id="page-25-7"></span><span id="page-25-6"></span><span id="page-25-5"></span><span id="page-25-4"></span><span id="page-25-3"></span><span id="page-25-2"></span><span id="page-25-1"></span><span id="page-25-0"></span>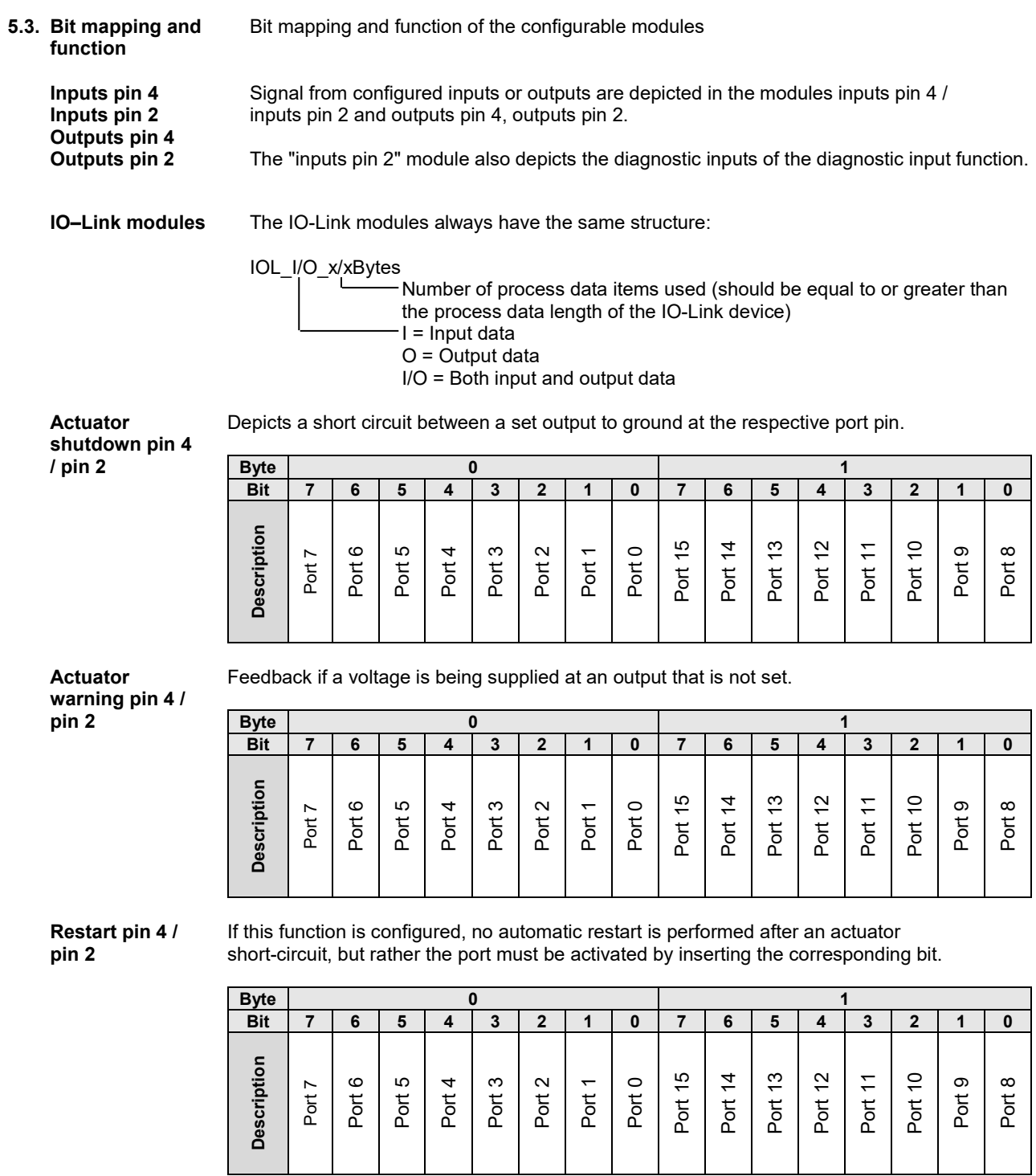

<span id="page-26-0"></span>**Switching IO-Link diagnostics on / off**

If this function is configured, the IO-Link diagnostics is deactivated for all ports and can be reactivated for the desired ports.

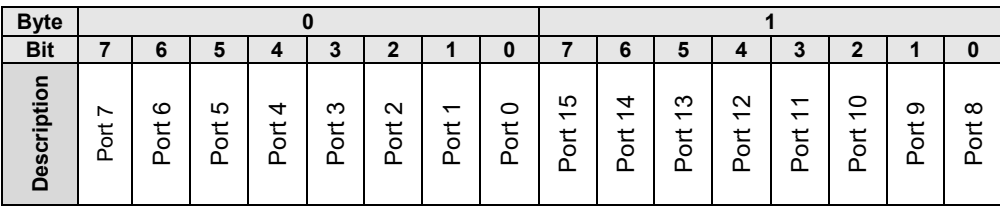

<span id="page-26-1"></span>**IO-Link** 

Bit status for each IO-Link port; feedback indicating whether communication is established.

**communication**

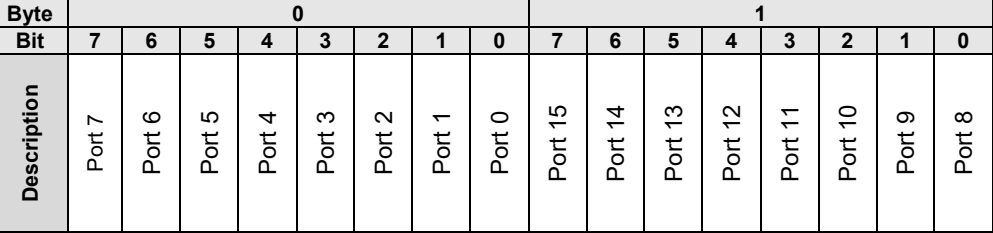

<span id="page-26-2"></span>**Peripheral error, socket** Feedback indicating the port at which an error occurred.

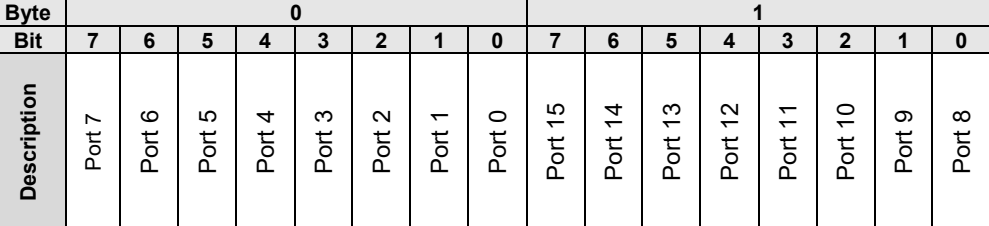

<span id="page-26-4"></span><span id="page-26-3"></span>**Short circuit Sensor supply** Feedback indicating the port at which there is a sensor supply short circuit.

**Byte 0 1 Bit 7 6 5 4 3 2 1 0 7 6 5 4 3 2 1 0 Description**<br>
Port 6 Port 3 Port 3 Port 14 Port 15 Port 12 Port 15 Port 9 Port 9 Port 14 Port 12 Port 12 Port 9 Port 9 Port 9 Port 9 Port 9 Port 9 Port 9 Port 9 Port 9 Port 9 Port 9 Port 9 Port 9 Port 9 Port 9 Port 9 Port

<span id="page-27-0"></span>

**PD Valid** Indicates if the process data is valid for IO-Link devices.  $1 =$  valid,  $0 =$  not valid

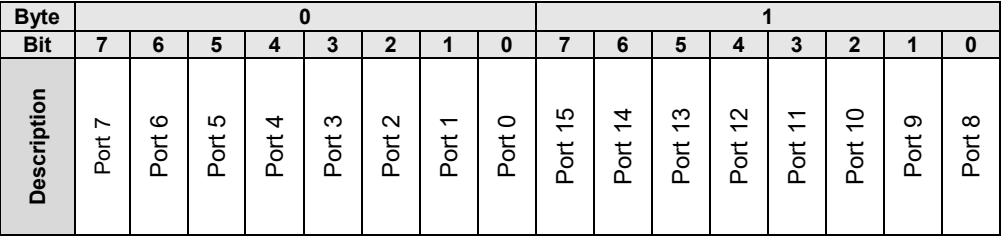

<span id="page-27-1"></span>**Station** 

Feedback indicating which fault occurred.

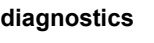

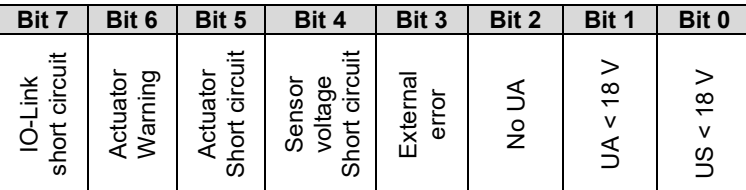

<span id="page-27-2"></span>**Display LED** Display functions

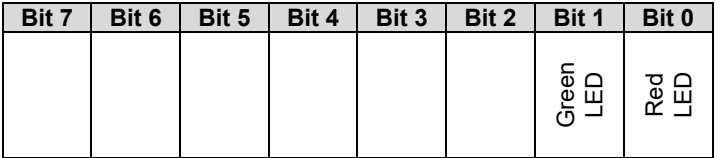

#### <span id="page-28-0"></span>**IO-Link configuration**

In the properties of the IO-Link module the IO-Link parameters of the respective port can be changed.

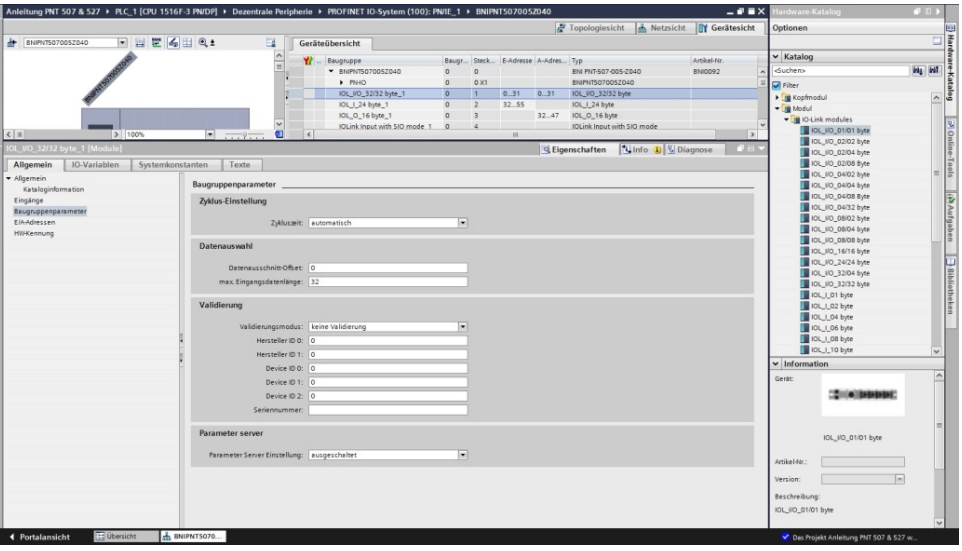

<span id="page-28-1"></span>**IO-Link functions** Explanation of the possible settings in the properties of the IO-Link port

<span id="page-28-2"></span>**Cycle settings** This parameter is used to reduce the IO-Link communication speed by increasing the IO-Link cycle time. Use the scroll down menu to set the cycle time.

<span id="page-28-3"></span>**Data selection** The start byte of the process data can be defined with the data section offset. For the max. input data length, the actual process data length of the IO-Link device is entered. These settings are only for the input data. The visible data window for the input data can now be adjusted via an IO-Link module with appropriate process data length.

<span id="page-28-4"></span>**Validation No validation:** Validation deactivated, every device will be accepted **Compatibility**: Manufacturer ID and device ID are compared to the module data. The IO-Link communication is only started if there is a match. Manufacturer ID and device ID are entered in decimal format. **Identity**: Manufacturer ID and device ID and serial number are compared to the module data. The IO-Link communication is only started if there is a match. Manufacturer ID and device ID are entered in decimal format, the serial number is entered in ASCII code.

#### <span id="page-29-0"></span>**Parameter server Switched off:**

Data management functions disabled, saved data are retained.

#### **Delete:**

Data management functions disabled, saved data is deleted.

#### **Restore:**

Only a download of the parameter data to the IO-Link device is performed. As soon as the saved parameter data in the port parameter server differs from the that of the connected IO-Link device a download is performed. Only exception: The parameter server is empty. Then one upload is performed.

#### **Save/Restore:**

An up-/download of the parameter data to the IO-Link device is performed. As soon as the saved parameter data in the port parameter server differs from the that of the connected IO-Link device and no upload requests from the IO-Link device are present, a download is performed.

As soon as a device requests an upload (upload flag set) or if there is no data saved in the master port (e.g. after data has been deleted or before the first data upload), the master starts an upload of the parameter data from the device.

### **Note**

![](_page_29_Picture_12.jpeg)

After the upload of the parameter data, the vendor ID and device ID of the connected IO-Link device are also still saved until the data records are deleted. When the connected IO-Link device is started, a validation takes place. Thus, only an IO-Link device of the same type can be used for the data management.

#### <span id="page-30-0"></span>**6 Configuration of IO-Link devices**

<span id="page-30-1"></span>**General** IO-Link devices can be configured via the web server, function modules and the IO-Link device tool.

> When using the device tool as well as the web server the read and write accesses are taken over by the software.

<span id="page-30-2"></span>**Function block** The function block "IOL\_Call" constructs a telegram which is sent to the master using DPV1 functions. This requires the following settings:

![](_page_30_Picture_209.jpeg)

The sample project with the IOL\_Call function module of Siemens AG can be downloaded on the Balluff homepage.

The telegram structure is described in the following table:

![](_page_30_Picture_210.jpeg)

<span id="page-30-4"></span><span id="page-30-3"></span>![](_page_30_Picture_211.jpeg)

#### <span id="page-31-0"></span>**7 Monitoring & Diagnostics**

<span id="page-31-1"></span>**7.1. General** The fieldbus module offers a number of diagnostics interfaces which are described in the following:

- Device diagnostics using the web interface
- Network diagnostics via SNMP
- Fieldbus-specific diagnostics using the PLC

The web interface and the fieldbus-specific diagnostics interface are each described in a separate section.

The monitoring and diagnostics interfaces on the device are accessed via the IP-based management interface over the Ethernet network. Alternately to the procedure for setting IP access described in the "Integration" section, other dedicated configuration tools can also be used together with the DCP protocol of PROFINET. The following parameters must then be set:

- IP address (IP)
- Subnet mask (SN)
- Gateway address (GW)
- Device name

The configuration settings can be reset to their factory defaults through the web interface.

Configuration settings are only possible if the module has no active connection with a controller unit.

<span id="page-31-2"></span>**7.2. SNMP MIBs** Monitoring and diagnostics of the device network settings can be done over the network using the SNMPv1 protocol. This can be accessed simply from a so-called SNMP browser or common network management applications.

The following MIBs are supported:

- MIB-2 (RFC 1213)
- LLDP-MIB (IEEE 802.1AB)

Information about the fieldbus module is provided in the module-specific information of the MIB-2:

![](_page_31_Picture_215.jpeg)

### **7 Monitoring & Diagnostics**

![](_page_32_Picture_209.jpeg)

The port-specific information of the MIB-2 describes diagnostic data about the network connections, including the IO-Link ports:

#### <span id="page-33-0"></span>**8 Display**

<span id="page-33-1"></span>**8.1. General** The display element of the BNI PNT-509-105-Z033 consists of two LEDs, two buttons and a LCD display. A backlight is built in to increase readability in low-light environments and is activated if you start going through the menu.

It is possible to display the station name. At delivery status, the letters "no name" show that no station name of the module is set by the control system.

The following address types are implemented and reflect the current configuration of the control system:

- IP address (IP)
- Subnet mask (SN)
- Gateway address (GW)

Each address type consists of 4 octets. Additionally the display shows information about the device name, the hard- and software version and the MAC-ID.

#### <span id="page-33-2"></span>**8.2. Controls and visualization**

![](_page_33_Figure_10.jpeg)

**Arrow-Key:** This button is used to go through the entries of a menu and is a short-time keypress. The display shows the default screen after 10 seconds of inactivity. **Octett-Cursor:** The default location of the Octett-Curser is position 0 indicating the lowestorder octet.

**Address type cursor:** The default location of the Address type cursor is position IP. **Set-Key:** This button is used to start the editing mode and save or confirm a change in the configuration.

**LEDs:** The LEDs, configured as a single LED, can be set by the control system to indicate a change in a state. Is is required to add the module "Display Leds" to the configuration of the control system in order to utilize this functionality.

![](_page_33_Figure_14.jpeg)

#### <span id="page-33-3"></span>**8.3. Display information**

<span id="page-34-1"></span><span id="page-34-0"></span>![](_page_34_Picture_147.jpeg)

<span id="page-34-2"></span>• Step in a menu with short-time keypress on Arrow-Key

#### **8 Display**

#### <span id="page-35-0"></span>**8.7. Factory Reset**

![](_page_35_Figure_3.jpeg)

#### **Note**

h.

A factory reset can be performed only after a power reset without an attached network cable.

### <span id="page-35-1"></span>**8.8. Module Info**

![](_page_35_Figure_7.jpeg)

- Go through the Module Info menu with short-time keypress on Arrow-Key.
	- You can select between the device name, the hard and software version and the MAC-ID.

<span id="page-36-1"></span><span id="page-36-0"></span>**9.1. General information** The BNI fieldbus module contains an integrated web server for retrieving detailed device information and for configuring the device.

> To use the web interface you must first ensure that the module has been correctly integrated into your network. In addition the IP subnet of the BNI module must be accessible from the PC on which the browser is running. For the supported web browsers, please refer to the corresponding data sheet.

> For open a connection with the web server, enter the IP address of the module in the address line of the browser. The homepage then appears with the essential device information.

![](_page_36_Picture_52.jpeg)

<span id="page-37-0"></span>**9.2. Navigation / Info** The navigation bar is located in the upper area of the window, which allows you to switch between the various dialogs of the web interface. To do this click on the corresponding icon.

When the "Info" tab is selected the following overview appears:

![](_page_37_Picture_4.jpeg)

The "BALLUFF" logo at upper right links to the international Balluff homepage.

#### <span id="page-38-0"></span>**9.3. Login/Logout** To make configuration settings on the fieldbus module using the web interface, you must first log in. Functionalities which cannot be used without logging in are indicated by the grayed out buttons.

![](_page_38_Picture_96.jpeg)

The password cannot be changed!

![](_page_38_Picture_97.jpeg)

After successfully logging in the dialogs are shown as follows:

![](_page_38_Figure_6.jpeg)

Use the "Logout" button to log out again. After 5 minutes of no interaction with the Webserver the user is automatically logged out.

![](_page_38_Picture_8.jpeg)

For security reasons the fieldbus module shows only one login at a time with configuration access. Reading (without logging in) is however possible from multiple PCs at the same time on the fieldbus module.

<span id="page-39-0"></span>**9.4. "Home" dialog** Under "Home" you are given the essential information about the fieldbus itself and its network activity. You are also shown whether the configuration block was enabled by the controller (PLC).

> Information is also shown about the current process data and the status of the module via the corresponding LEDs. After selecting "LED Legend" a Help dialog appears which explains the meaning of the LEDs.

> If an IO-Link device is connected to one of the configured IO-Link terminals, some of the device data will be displayed in addition to the module data in the form of a link. After selecting one of these links the corresponding device dialog is opened.

![](_page_39_Figure_5.jpeg)

![](_page_40_Picture_1.jpeg)

PNT:

EIP:

![](_page_40_Picture_4.jpeg)

<span id="page-41-0"></span>**9.5. "Ports" dialog** The "Ports" dialog displays information and process data for the connected IO-Link devices. Select the desired IO-Link Port in the image of the fieldbus module on the right side to see the device data.

![](_page_41_Picture_3.jpeg)

**Note** The IO-Link device data are only displayed if the port is also configured as an IO-Link port!

<span id="page-41-1"></span>**No appropriate IODD uploaded** It is possible to read and write the configuration parameters of the IO-Link device via the "Parameters" option. The parameter indexes and subindexes of the IO-Link device are described in the corresponding separate user's guide (and follow the IO-Link conventions).

Under "Events" you can see whether a diagnostic event from the IO-Link device exists.

Under "Parameter Server Content" you can view the content of the parameter server if parameter data is stored on the parameter server.

![](_page_41_Picture_77.jpeg)

"Ports" dialog with direct parameter access

<span id="page-42-0"></span>**Appropriate IODD uploaded** If an IODD appropriate to the IO-Link device connected to the currently selected port has been uploaded (see "Dialog "IODD"), the normal dialog for "Process Data" and "Parameters" is not displayed, but rather an expanded dialog.

Information from the IODD of the device is used so that the data can be better understood.

Thus in the following screenshot not only are the input data of the distance sensor displayed as a hex number, but also interpreted and labeled under "Input". Since the sensor has no parameters, none are displayed.

| <b>BALLUFF</b>                            |                                 | BNI PNT-508-105-Z015 | Home | <b>Ports</b> | IODD | Logout         | Config | 圓<br>Log | 1<br>Info |
|-------------------------------------------|---------------------------------|----------------------|------|--------------|------|----------------|--------|----------|-----------|
|                                           |                                 |                      |      |              |      |                |        |          |           |
| <b>IO-Link Device Properties (Port 2)</b> |                                 |                      |      |              |      |                |        |          |           |
| <b>Identification Data</b>                |                                 |                      |      |              |      |                |        |          |           |
| Vendor ID:                                | 0x0378                          |                      |      |              |      |                |        |          |           |
| Device ID:                                | 0x020101                        |                      |      |              |      |                |        |          |           |
| Vendor Name:                              | <b>BALLUFF</b>                  |                      |      |              |      |                |        |          |           |
| Vendor Text:                              | www.balluff.com                 |                      |      |              |      |                |        |          |           |
| Product Name:                             | BAW M18MI-BLC50B-S04G           |                      |      |              |      |                |        |          |           |
| Product ID:                               | 153938                          |                      |      |              |      |                |        |          |           |
| Product Text:                             | Inductive distance sensor, 15mm |                      |      |              |      |                |        |          |           |
| Serial Number:                            |                                 |                      |      |              |      |                |        |          |           |
| Hardware Revision: 1.00                   |                                 |                      |      |              |      |                |        |          |           |
| Firmware Revision: 1.01                   |                                 |                      |      |              |      |                |        |          |           |
| Application specific<br>tag:              |                                 |                      |      |              |      |                |        |          |           |
| <b>Process Data</b>                       |                                 |                      |      |              |      |                |        |          |           |
| Inputs (hex):                             | 00 03 FF                        |                      |      |              |      |                |        |          |           |
| Outputs (hex):                            | no outputs                      |                      |      |              |      |                |        |          |           |
|                                           |                                 |                      |      |              |      |                |        |          |           |
|                                           |                                 |                      |      |              |      |                |        |          |           |
| <b>Input</b>                              |                                 |                      |      |              |      |                |        |          |           |
| Distance absolute                         |                                 |                      |      |              |      | 1023           |        |          |           |
| <b>Reserved bits</b>                      |                                 |                      |      |              |      | $\overline{0}$ |        |          |           |
| <b>Events</b>                             |                                 |                      |      |              |      |                |        |          |           |
| <b>Current Event:</b>                     | no Event                        |                      |      |              |      |                |        |          |           |
| <b>Parameter server content</b>           |                                 |                      |      |              |      |                |        |          |           |
| Vendor ID (hex):                          | 00 00                           |                      |      |              |      |                |        |          |           |
| Device ID (hex):                          | 00 00 00                        |                      |      |              |      |                |        |          |           |
| Checksum (hex):                           | 00 00 00 00                     |                      |      |              |      |                |        |          |           |
| Content (hex):                            | (none)                          |                      |      |              |      |                |        |          |           |
|                                           |                                 |                      |      |              |      |                |        |          |           |

Dialog "Ports": IODD interpretation and device image

ĥ

#### **9 Webserver**

If the IODD of the IO-Link device on the currently selected port has parameters, these are shown in table format (see following screenshot). In this example the parameters for the Balluff Smart Light are shown.

The Smart Light is a signal light which can be used in three different modes. These modes can be set using an IO-Link parameter. The parameter values and associated texts are stored in the IODD.

This means "Operation Mode" can be read out and displayed ("Read" and "Read All" buttons) or written to the device ("Write" button).

If subindexes have no buttons they cannot be individually processed but rather only the entire index at once.

**Note** Each changed value must be individually written by clicking on the "Write" button!

![](_page_43_Picture_68.jpeg)

"Ports" dialog: Parameter list of an IO-Link device with uploaded IODD

<span id="page-44-0"></span>**9.6. "IODD" dialog** Using this dialog you can transfer IODDs (device description files for IO-Link devices) and the associated device images to the fieldbus module, so that a detailed representation of the connected IO-Link devices in the "Ports" dialog is possible.

> When IO-Link devices are connected and IO-Link ports are activated, the dialog shows a table with information about the IO-Link devices.

> The fieldbus module file system supports only device names in "8+3" format, i.e. with a restricted name length. Since IODD files are generally published with a long file name, these must be renamed and given a shorter naming scheme on the PC before uploading to the fieldbus module.

> For this a help setting is provided in the dialog, with the associated required IODD file name for the currently connected IO-Link devices shown in the bottom section of the list (column IODD Filename).

> Image files without IODD can also be uploaded; the images are still displayed in the "Ports" dialog.

![](_page_44_Picture_87.jpeg)

Using the "Delete" button you can delete IODDs and device images from the fieldbus when needed.

![](_page_44_Picture_8.jpeg)

**Note**

Before selecting the IODD it must be renamed on the PC to the file name which is shown in the table in the "IODD Filename" column!

<span id="page-45-0"></span>**9.7. "Config" dialog** The configuration page enables configuration of the module. You can change both the module information texts and the port configuration. The "Set Ports" action is not permanently stored in the device and is lost after the next reboot or reset.

PNT / ECT:

![](_page_45_Picture_41.jpeg)

#### 圓 ◈  $\overline{\phantom{a}}$  $\mathbf{r}$ O  $\boldsymbol{i}$ A **BALLUFF** BNI EIP-508-105-Z015 Info Module Configuration **Port Configuration**  $M_{B}$ Balluff GmbH Location: Pin .<br>Pin Schurwaldstraße 9 Mode Mode **IO Link**  $\overline{\mathsf{v}}$ Digital Input/Output V Contact Digital Input/Output  $\overline{\mathsf{v}}$ Digital Input/Output  $\overline{\mathbf{v}}$  $+49(0)7158173$ O DHCP Client IO Link Digital Input/Output  $\overline{\mathsf{v}}$  $\ddot{\mathbf{v}}$ Static IP Digital Input/Output  $\overline{\mathbf{v}}$ Digital Input/Output  $\overline{\mathbf{v}}$ IP Address: 192 .168 .0 .159 Digital Input/Output Digital Input/Output Subnet Mask:  $\overline{\mathsf{v}}$  $\overline{\mathsf{v}}$ Digital Input/Output Digital Input/Output  $\overline{\vee}$ 255 .255 .255 .0 Gateway Address:  $192$  .  $168$  . 0 . 1 Digital Input/Output  $\overline{101}$ ink U  $\overline{\bigcirc}$  Factory IP Digital Input/Output Digital Input/Output  $\overline{\mathbf{v}}$ IP Address: 192.168.1.1 Subnet Mask: 255.255.255.0 Gateway Address: 192.168.1.1 In order to change the IP adress,<br>it's necessary to reboot the module<br>after saving the configuration. Save Configuration Reboot Factory Reset Set Ports

The parameter set "Module Configuration" on the left side is used by clicking "Save Configuration" and permanently stored in the device.

The "Reboot" button reboots the device as if the power to the module had been turned off and on again.

Clicking on "Factory Reset" deletes the configuration and log files saved in the device and then performs a reboot, so that the device is restored to the default factory configuration as on delivery.

#### EIP:

<span id="page-47-0"></span>**9.8. "Log" dialog** This dialog provides general service information about the device as well as a logging function.

> The upper table (see screenshot below) contains important information for all service inquiries.

![](_page_47_Picture_5.jpeg)

If you have a detailed question about a specific situation, send us a screenshot of this Web site or print the site as a PDF.

Logging shows events which have occurred in chronological order. This provides a tool for detailed troubleshooting in equipment.

![](_page_47_Picture_58.jpeg)

Events are classified using the "**Severity**" column:

#### **Internal Error** (Emergency, Alert, Critical)

 $\rightarrow$  The fieldbus module has detected a fault in itself (hardware or software) which should not occur during normal operation. If this happens, the module must be serviced or replaced.

#### **External Error** (Error, Warning)

 $\rightarrow$  The fieldbus module has detected what may be a non-permissible event which is affecting the module from the outside. The system may require troubleshooting.

#### **Event** (Informational, Notice)

The fieldbus module has detected an important normal operating event and reports it. These may include for example configuration actions over the web interface and other configuration interfaces which are also recorded.

Clicking on "Set Module Time" sends the current browser time to the fieldbus module but does not permanently store it. After a reset, reboot or loss of power the time begins to run again from the year 2000.

Clicking on "Update Log" refreshes the display, and "Clear Log" deletes all entries. The log entries are stored in a ring buffer.

#### <span id="page-49-1"></span><span id="page-49-0"></span>**10.1. Diagnostics message** The diagnostics message that is generated by the module in the event of an error is usually read out by the PLC and processed. It is also possible to read out the diagnosis from the module by means of function modules and evaluate it.

The diagnostics message is 34 bytes long and divided into 3 blocks: Block Header, Alarm Specifier, Channel Properties

![](_page_49_Picture_272.jpeg)

<span id="page-50-8"></span><span id="page-50-7"></span><span id="page-50-6"></span><span id="page-50-5"></span><span id="page-50-4"></span><span id="page-50-3"></span><span id="page-50-2"></span><span id="page-50-1"></span><span id="page-50-0"></span>![](_page_50_Picture_141.jpeg)

<span id="page-51-0"></span>**Module ID** 4 bytes of data that describe which module is inserted in the respective slot. (The module ID is saved in the GSDML)

![](_page_51_Picture_248.jpeg)

<span id="page-51-1"></span>**Submodule ID** 4 bytes of data that describe which submodule is used with the respective module. (The submodule ID is saved in the GSDML.)

![](_page_51_Picture_249.jpeg)

<span id="page-52-7"></span><span id="page-52-6"></span><span id="page-52-5"></span><span id="page-52-4"></span><span id="page-52-3"></span><span id="page-52-2"></span><span id="page-52-1"></span><span id="page-52-0"></span>![](_page_52_Picture_147.jpeg)

## <span id="page-53-0"></span>**10.4. Channel Number** Configuration as standard I/O

![](_page_53_Picture_136.jpeg)

n = Number of IOL-Ports

Configuration as IO-Link

![](_page_53_Picture_137.jpeg)

Diagnostics of IO-Link devices

![](_page_53_Picture_138.jpeg)

#### <span id="page-54-0"></span>**10.5. Channel Properties**

2 bytes, subdivided as follows:

### <span id="page-54-1"></span>**Type**

![](_page_54_Picture_188.jpeg)

<span id="page-54-2"></span>**Accumulative** Bit 8 not used, always 0.

#### <span id="page-54-3"></span>**Maintenance**

![](_page_54_Picture_189.jpeg)

### <span id="page-54-4"></span>**Specifier**

![](_page_54_Picture_190.jpeg)

### <span id="page-54-5"></span>**Direction**

![](_page_54_Picture_191.jpeg)

# <span id="page-55-0"></span>**10.6. Channel Error**

![](_page_55_Picture_152.jpeg)

T

 $\overline{\phantom{a}}$ 

<span id="page-56-0"></span>**11 Appendix**

<span id="page-56-2"></span><span id="page-56-1"></span>![](_page_56_Picture_123.jpeg)

<span id="page-56-3"></span>**11.3. Order information Product ordering code Dretainly code Ordering code** BNI PNT-509-105-Z033 BNI007M

Sensor connections: 16 x M12x1 female thread

www.balluff.com **30.110.50 and 30.50 and 30.50 and 30.50 and 30.50 and 30.50 and 30.50 and 30.50 and 30.50 and 30.50 and 30.50 and 30.50 and 30.50 and 30.50 and 30.50 and 30.50 and 30.50 and 30.50 and 30.50 and 30.50 and 3** 

# **www.balluff.com**

Balluff GmbH Schurwaldstrasse 9 73765 Neuhausen a.d.F. Germany Tel. +49 7158 173 - 0 Fax +49 7158 5010 balluff@balluff.de